## **How to Customize Your Homepage**

## 1. The home page displays all available accounts.

You are able to customize the look by dragging and rearranging the tiles to fit your needs.

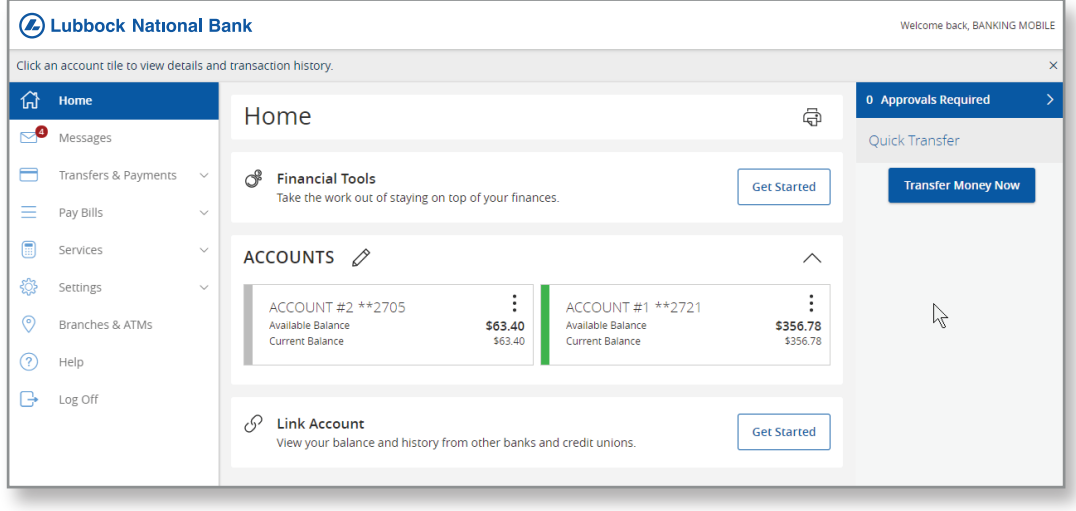

2. Under the list of accounts is a graph showing the division of assets between accounts.

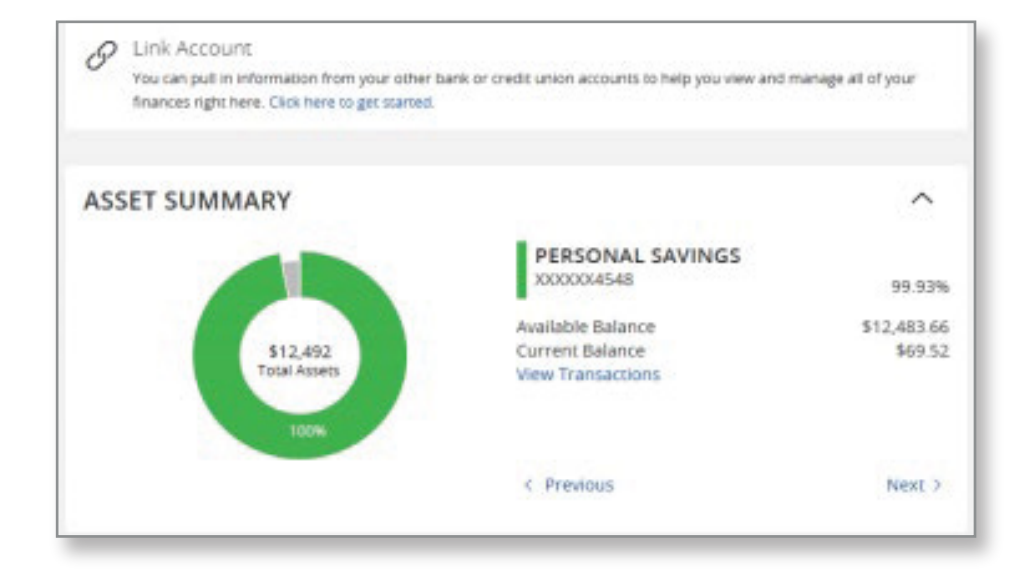

3. Click on an account and your transactions will display.

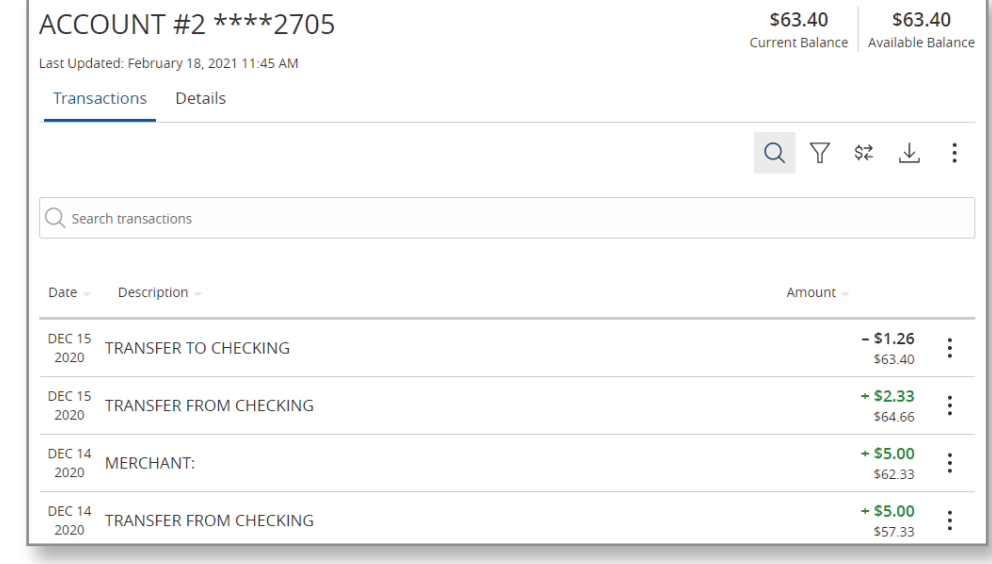

4. If you click on the 3 dots on the right-hand side, you have the options for that transaction.

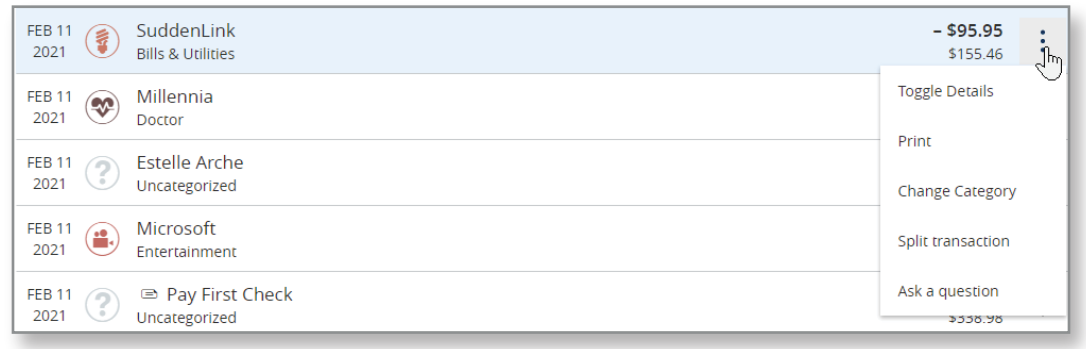

5. If you click Ask a Question, you are able to send a secure message to an LNB Digital Banking Rep. You are also able to attach documents such as a screenshot, a copy of your statement, etc.

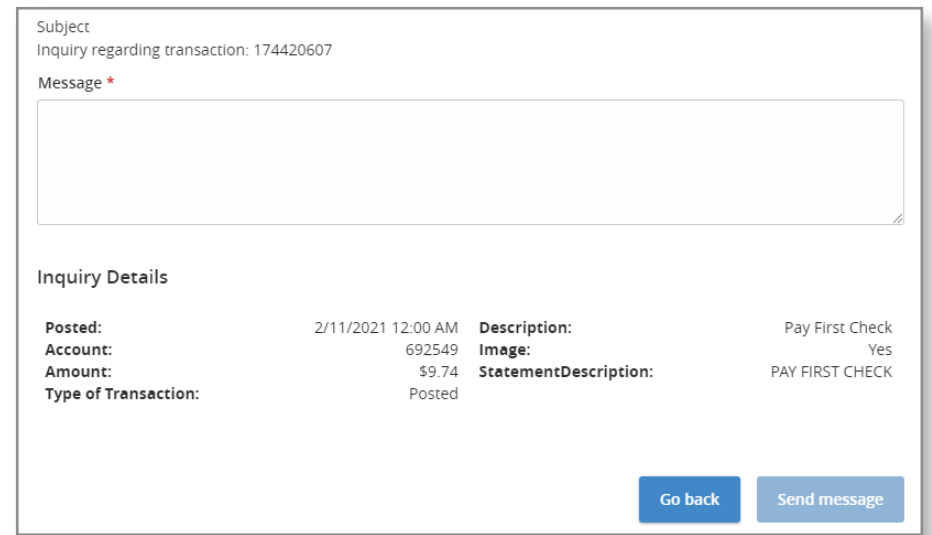

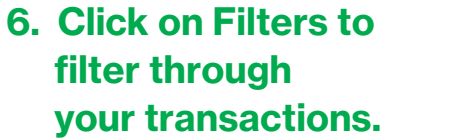

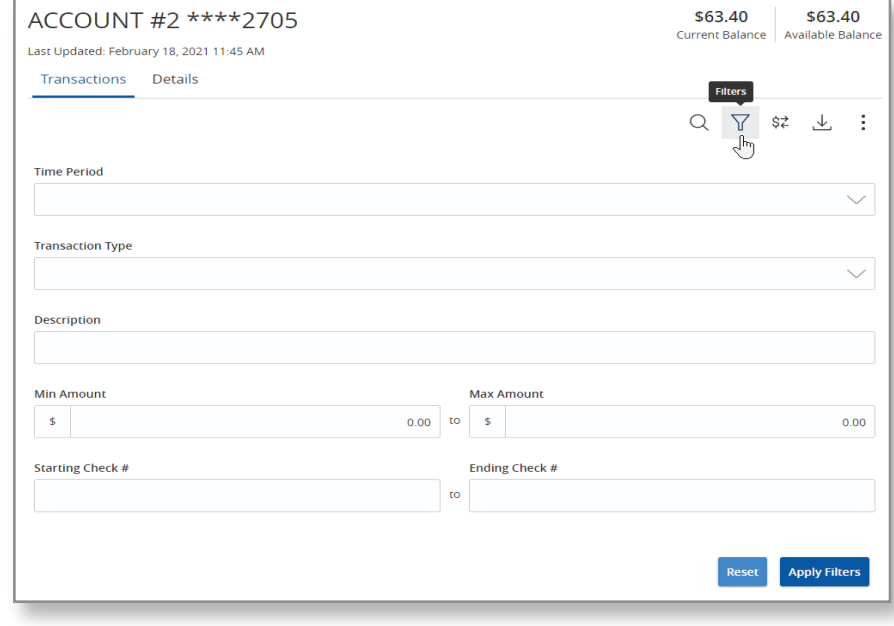

7. You also have the option to export your transactions into multiple types of files.

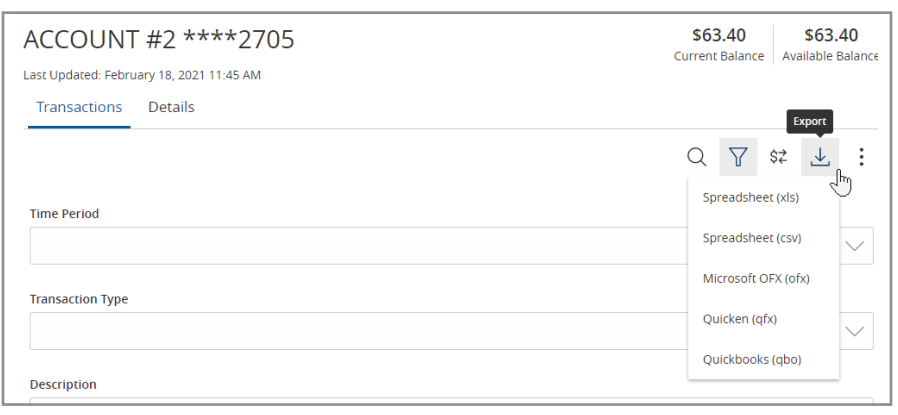

8. The details tab displays quick information about the selected account.

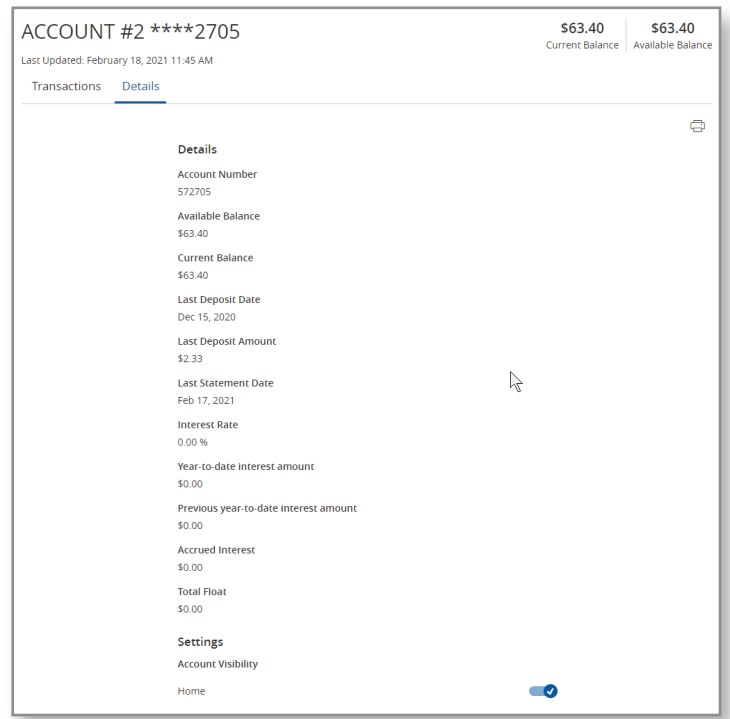

## 9. Financial Tools

This feature is located at the top of the Home Screen. (Loans will show under Debts)

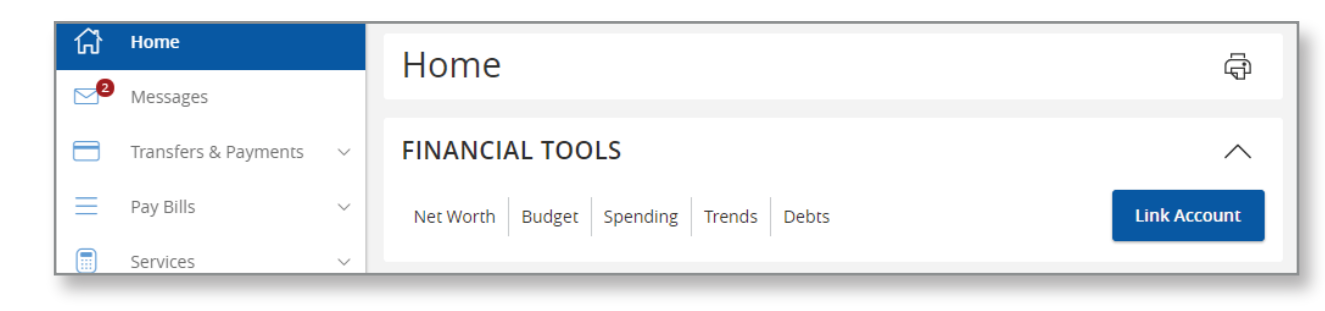

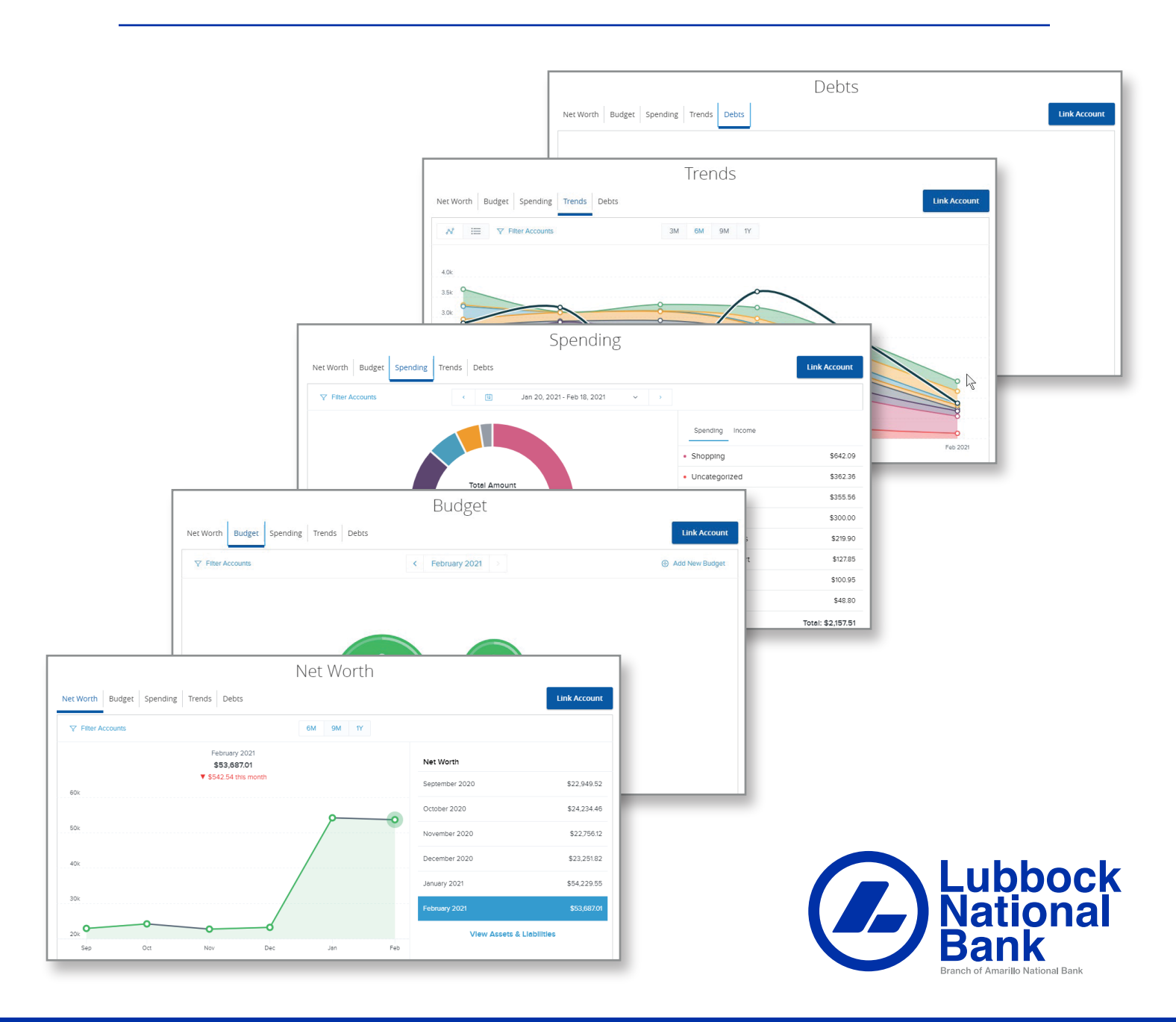